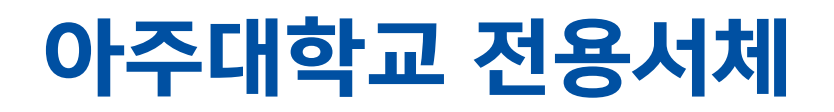

### 아주체 Ajou Type Guideline

Yoondesign

group

3. 본 가이드가 무단 복제되거나, 외부에 유출되지 않도록 세심한 관리가 필요합니다.

2. 본 가이드에 수록된 내용이나 디자인 및 사용 관련 문의 시 반드시 해당 관리 부서와 협의하도록 합니다.

1. 본 가이드에 수록된 내용들은 브랜드 이미지를 형성하는 중요한 내용이므로 각 항목의 규정사항을 엄격히 준수해야 하며, 임의로 변경·해석하여 사용하지 않도록 합니다.

브랜드 이미지를 일관되게 유지·관리하기 위해 본 가이드라인의 내용을 숙지하고, 다음의 각 세부사항을 준수하도록 합니다.

본 가이드는 아주대학교 전용서체를 바르게 사용함으로써, 통일된 아이덴티티를 구현하기 위해 기본적인 디자인 의도와 구체적인 적용 방법을 규정한 지침서입니다.

### Contents Windows

1. 수동설치 2. 삭제방법

**Mac** 1. 수동설치 2. 삭제방법

#### 유의사항

1. Adobe 폰트 캐시 삭제 2. 사용 유의사항

## Windows

③ 해당 폰트를 마우스 오른쪽 버튼을 눌러 선택한 후, 설치버튼을 클릭한다. 또는 [Windows > font폴더 / 제어판 > 글꼴] 폴더에 폰트를 넣어 설치한다.

② [제어판]에서 [글꼴]을 찾아 클릭한다. 글꼴 목록에서 아주체(Ajou) 서체를 모두 삭제한다.

 $(1)$  설치할 글꼴을 내려 받는다.

아주체 기 설치 사용자

② 해당 폰트를 마우스 오른쪽 버튼을 눌러 선택한 후, 설치버튼을 클릭한다. 또는 [Windows > font폴더 / 제어판 > 글꼴] 폴더에 폰트를 넣어 설치한다.

① 설치할 글꼴을 내려 받는다.

아주체 미 설치 사용자

#### 수동설치 삭제방법

① [Windows > Fonts] 폴더 또는 [제어판 > 글꼴] 에서 아래 이름으로 나오는 폰트들을 찾아 삭제한다.

> 아주체

## Mac

 $\mathsf{Mac} \hspace{1cm} \left[ \begin{array}{cc} -\text{S} & \text{S} & \text{$ 

① 아주체 폰트 파일에서 오른쪽 마우스를 클릭하여 [서체 관리자]를 클릭한다.

② 하단의 [서체 설치]를 클릭한다.

③ [서체 관리자]에서 설치된 폰트 파일을 확인하여 설치를 완료한다.

Mac 2.삭제방법 폰트를 삭제할 시 아래 방법에 따라 삭제할 것을 권장한다

#### 수동설치 삭제방법

① [Library > Fonts] 폴더 또는 [사용자명 > Library > Fonts] 에서 아래 이름으로 나오는 폰트들을 찾아 삭제한다.

> 아주체

# 유의사항

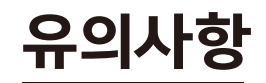

Windows \*폴더옵션 [숨김 파일 보이기] 설정 후 진행

- ① Windows XP : C > Documents and Settings > All Users > Application Data > Adobe > TypeSupport 의 AdobeFnt.lst 확장자 파일 제거 (CS버전/CC설치불가)
- ② Windows 7 (8.1/10 동일) : C > Users > 계정명 > AppData > Local > Adobe > TypeSupport 의 AdobeFnt.lst 파일 제거 (CS버전)
- ③ C > Users > 계정명 > AppData > Local > Adobe > InDesign > 버전선택 > ko\_KR > Caches > TypeSupport의 AdobeFnt.lst 파일 제거 (InDesign CC)
- ④ C > Users > 계정명 > AppData > Roaming > Adobe > Adobe Photoshop CC > CT Font Cache 의 AdobeFnt.lst 확장자 파일 제거 (Photoshop CC)
- ⑤ C > Users > 계정명 > AppData > Roaming > Adobe > Adobe Illustrator Settings > ko\_KR > x64/x86 의 AdobeFnt.lst 파일 제거 (Illustrator CC)

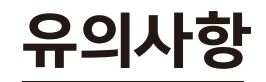

Mac \*macOS 버전별 어도비 폰트 캐시 경로 동일

① 이동 > 라이브러리 > Caches > Adobe > TypeSupport > CS5/CS6 > AdobeFnt.lst 파일 제거 (CS버전)

- ② 이동 > 라이브러리 > Caches > Adobe InDesign > 버전 선택 > ko\_KR > TypeSupport > AdobeFnt.lst 파일 제거 (InDesign CC)
- ③ 이동 > 라이브러리 > Application Support > Adobe > Adobe Photoshop CC > CT Font Cache > AdobeFnt.lst 파일 제거 (Photoshop CC)
- ④ 이동 > 라이브러리 > Application Support > Adobe > Adobe Illustrator > ko\_KR > AdobeFnt.lst 파일 제거 (Illustrator CC)

④ 아주체는 사용 전 서체 가이드라인을 숙지하여 서체가 왜곡되거나 잘못된 사용으로 인해 아이덴티티가 훼손되지 않도록 주의하여 사용하여야 한다

수령할 수 없다.

② 아주체는 유료로 판매하거나 어떠한 이유로든 복사 및 배포의 대가로 요금을 부과하거나

① 아주체의 모든 지적재산권을 포함한 모든 권리는 아주대학교에 있다.

③ 아주체는 어떠한 이유로든 아주대학교 이외에 임의로 수정, 편집 등을

할 수 없으며 배포되는 형태 그대로 사용해야 한다.

유의사항 2. 사용 유의사항 아주체를 사용함에 있어 아래의 사용 유의사항을 숙지하도록 한다.